# **Section 4.4** Devices Online

The Uponor Configuration Tool (UCT) software (A9090000) allows a user to verify if Network System devices are communicating. Verifying communication is a key step in setting up the Network System. The UCT cannot detect devices that are not communicating, and the installer will not be able to complete setup until the issue is resolved.

This section covers the following topics.

- Viewing devices online
- Reconfiguring the Network System

Before proceeding, make sure the following steps are complete.

- **Q All UCT components are installed (Section 1.5).**
- $\Box$  The computer is correctly connected to the Network System (**Section 1.6**).

# **Viewing Devices Online**

The Devices Online screen displays the controls detected in a Network System installation. The Network System detects a control if it is receiving power and is properly connected. The Devices Online screen will display the following controls along with a reference to how many can exist in a single Network System.

- Router Main Control (RTR) (1)
- Primary Equipment Control (PEC) (1)
- Supply Water Temperature Control (SWT) (1)
- Zone Pump Control (ZPC) (1)
- Digital Zone Control Module (DZCM) (12)
- Furnace and Air Conditioning Control (FAC) (8)
- Heat Recovery Ventilator Control (HRV) (8)
- Zone Valve Damper Control (ZVD) (2)
- Generic Input/Output Control (GIO) (1)

Follow these steps to access the Devices Online screen and verify which controls the UCT detects.

1. From the **Main Menu**, click the **General Maintenance** button shown in **Figure 4.4-1**. This displays the **Maintenance** screen shown in **Figure 4.4-2**.

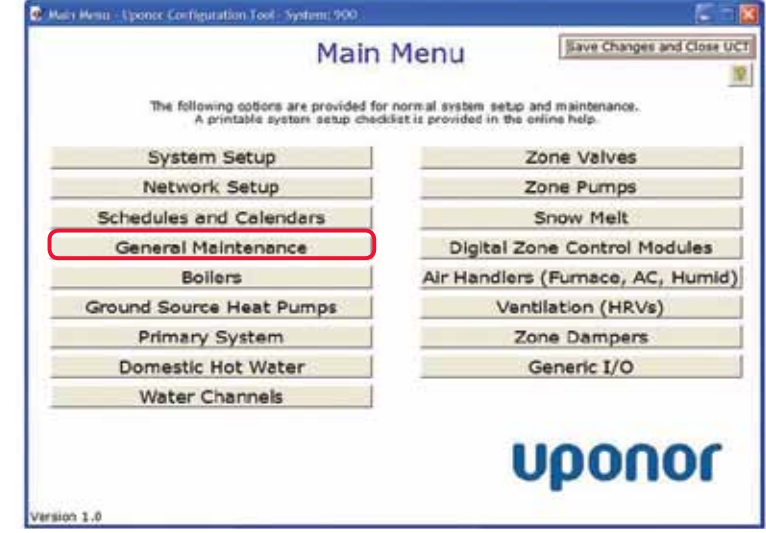

**Figure 4.4-1: Main Menu Screen** 

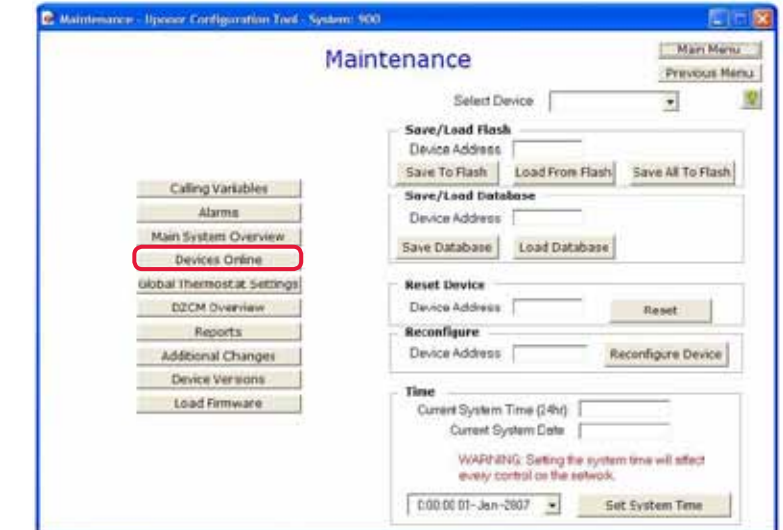

**Figure 4.4-2: Maintenance Screen**

### 2. Click the **Devices Online** button to display the Devices Online screen shown in **Figure 4.4-3**.

The RTR appears at the top of the Devices Online screen, and a vertical line extends to the bottom of the screen. Field Modules (except DZCMs) display to the left of the line, and cabinet controls and DZCMs display to the right. Separating the two types of modules represents the different communication networks they use. The RTR communicates with the field modules using LinkNet, and it communicates with the other cabinet controls and the DZCMs using Building Automation and Control Network (BACnet).

If a control does not appear on the Devices Online screen and the power and communication wire have been tested, reconfigure the system by following the instructions below.

#### - Uponer Configuration Tool - System: 900 型面板 Main Menu **Devices Online** Previous Menu **Field Device Rain Control** DZCM Network **Router Main Control** Network<br>(LINKnet) 划 (LINKnet)<br>Furnace / Air Conditioner (FAC) 1<br>Furnace / Air Conditioner (FAC) 2 Primary Equipment Control (PEC) Furnace / Air Conditioner (FAC) 2 Supply Water Temperature Control (SWT) Digital Zone Control Module (DZCM) 1 **Figure 4.4-3: Devices Online Screen**

# **Reconfiguring the Network System**

When first applying power to a Network System, it is possible that a control is connected properly but doesn't appear in the Devices Online list. The most common cause is the order in which the controls are powered. If power is not applied to the RTR first, the RTR cannot provide network addresses to the other controls. Without a network address, a control cannot communicate with other controls and devices. To correct communication problems, use the Reconfigure function.

**Note:** When a control is in an error condition, an image of a wrench will display above the device icon on the Devices Online screen.

Refer to the following steps to clear communication errors and reconfigure the RTR.

- 1. Click the **Reconfigure Router** button shown in **Figure 4.4-4**. An hourglass will appear.
- 2. Wait one to three minutes for the reconfiguration process to complete.

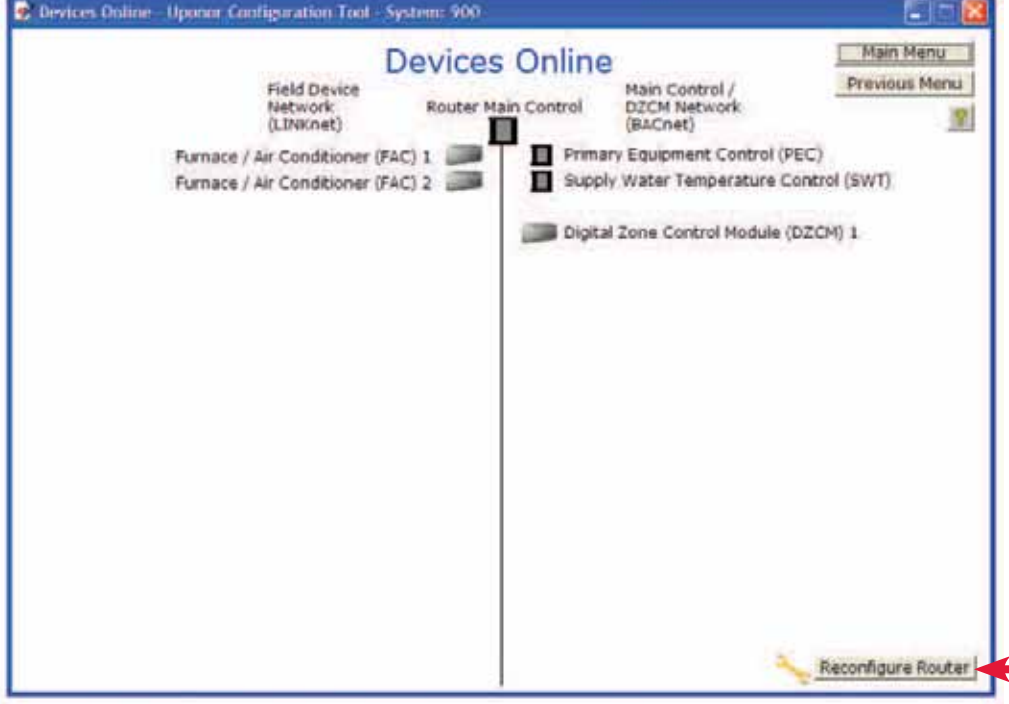

**Figure 4.4-4: Reconfigure Router Button**